## 学生→教員→事務局 〔様式第4号の2〕

## レゴ・マインドストームで作ったエレベータを用いた 小学生向けプログラミング教材の作成

システム科学技術学部 情報工学科 1年 渡辺 歩夢 1年 平間 海渡 1年 佐藤 慧斗 1年 法師人 和希 1年 田代 凜音 1年 渡邉 宝良 指導教員 システム科学技術学部 情報工学科 准教授 廣田 千明 助教 伊東 嗣功 学生支援スタッフ システム科学技術学部 電子情報システム学科 4年 工藤 風花 4年 井上 裕美子

1. はじめに

文部科学省は2020年度より小学校において,新しい学習指導要領[1]を全面的に実施する. この学習指導要領では、プログラミングの学習が明記され、小学生を対象としたプログラミ ング教育が本格的に始動する予定である.しかしながら現状では子供向けのプログラミング 教材は不足しており,十分な教育が行える状況ではない.小学校におけるプログラミング教 育のねらいは文部科学省が発行している小学校プログラミング教育の手引(第二版) [2,p.11]によると,①プログラミング的思考を育むこと,②プログラムの働きやよさ,情報 社会がコンピュータ等の情報技術によって支えられていることなどに気付くことができるよ うにするとともに、コンピュータ等を上手に活用して身近な問題を解決したり、よりよい社 会を築いたりしようとする態度を育むこと,③各教科等の内容を指導する中で実施する場合 には、各教科等での学びをより確実なものとすることである. そこで、我々は②のねらいに 対応した教材を作成する.普段利用する機会が多い情報技術としてエレベータに着目した. エレベータは昇降するだけでなく呼び出しなどの複雑な動作をしているためプログラミング する題材として適している.そのため,エレベータを題材とした教材を作成する.

2. エレベータの動作を再現するプログラム

エレベータは籠が上下に移動して人や物を運ぶ乗り物である.通常のエレベータは,エレ ベータの外にある上下ボタンを押し,籠を呼び出して乗り込み,エレベータの中にある数字 のボタンを押し、行き先の階を選んで利用する.

エレベータが上下に動く仕組みにはいくつかあるが,ここではワイヤーを巻き取って動く エレベータを再現することにする. そのため教材として作成するエレベータの模型はエレベ ータの籠が上下に移動する必要があり,そのような機能を実現できるものとして,レゴ・マ インドストームを使用する[3].レゴ・マインドストームはレゴブロックを組み立てることに より,エレベータの形状を再現することができ,サーボモータでエレベータに接続した糸を 巻き取ることにより,エレベータの上下運動を再現することができる.

まず、エレベータの模型の組み立て方法を説明する. 組み立ての手順としてはまず、エレ ベータの骨組みから作っていく.2×4 の LEGO ブロックを合計 10 個上に重ねて(図 1),12 本 の柱を作る. 柱を 2 つ用意し, 2×2 のブロックをそれぞれの柱の上の端に 1 個ずつ乗せる. 柱の上のブロックの乗ってない方同士を 2×8 のブロックでつなぐ(図 2).これを 6 セットつ くる. 最後に, 3 セットずつ重ねて(図 3), 天井を上につければ骨組みは完成である(図 4). 続けて、エレベータの昇降機も製作する(図 5). エレベータの骨組みの幅に合わせて作らな ければいけない以外は、特に指定はない.

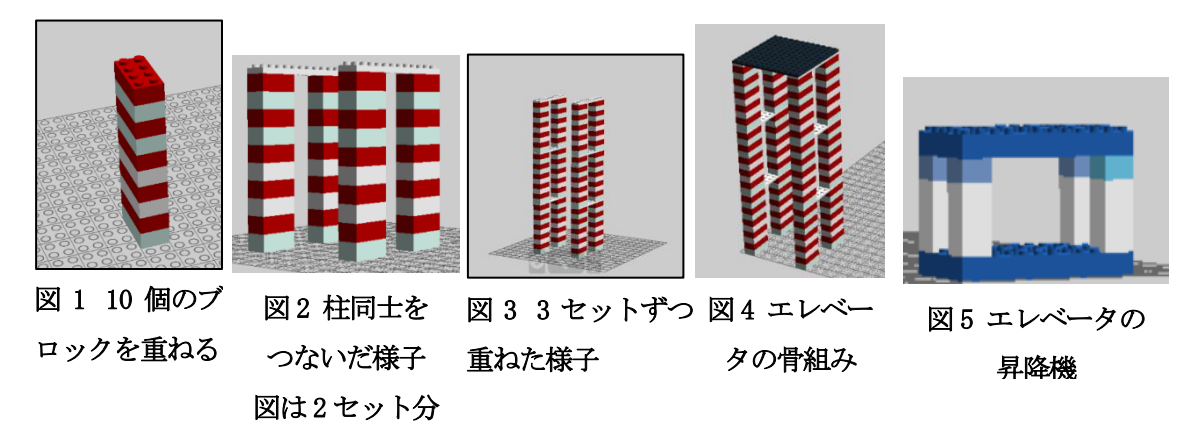

ここからは写真で図解する.次にモーターと昇降機をひもでつなぎ、骨組みの天井に滑車 を取り付け,その上にひもを通す(図 6,7).モーターは地面にセットし,LEGO ブロックで固 定する. 固定さえできればいいので、やりかたは特に定めない. 以上により、エレベータの 模型が完成する(図 8).

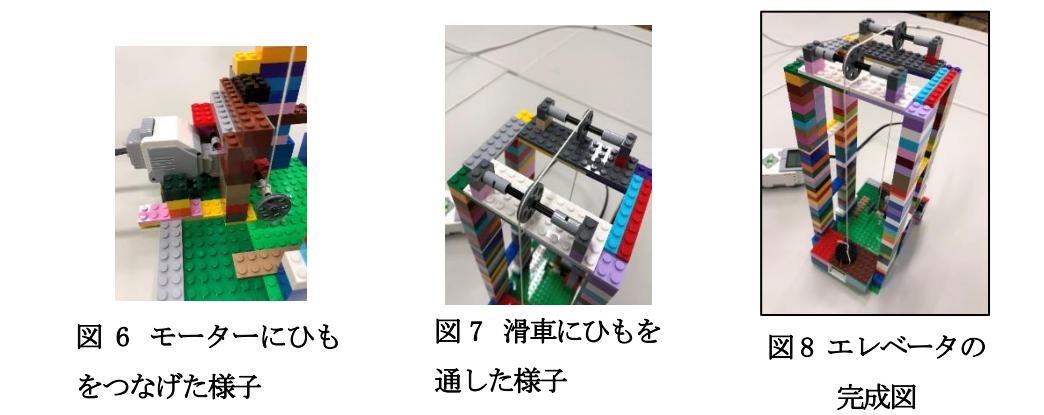

レゴ・マインドストームのプログラムは Scratch を用いて作成する.Scratch はテキスト やコードではなく,ブロックを用い視覚的なオブジェクトでプログラムを作成することがで きるプログラミング環境である.一般的なテキストでプログラムを作成する方法は子供にと って難しいが,この Scratch を用いることによって容易にプログラムを作成することができ る.

エレベータの動作を再現するプログラムとして 2 種類のボタンについてプログラムを作 る.まず 1 つ目は,各階に設置されたエレベータの呼び出しボタンが押されたときの動作の ためのプログラムである.次にエレベータ内部にある行き先の階を指定するボタンのプログ ラムを作成する.以下ではこれらのプログラムについて説明する.

エレベータは3階建ての建築物を想定して作成する. プログラムを作成するにあたって, エレベータの位置を記憶するために変数を作成する必要がある.そのため,エレベータの位 置を記憶する変数が必要となる.またこの他に,ボタンが押された状態を記憶する変数や, 他の階からの呼び出しがあるかどうかを記憶する変数が必要となる.

行き先の指定および呼び出しをするために使ったブロックは制御ブロックの条件を利用 し,変数によって記憶された状態が事前に設定した変数と同じ場合のみ動作させるようにし た. 行き先の階の指定をする例として、始めエレベータが1階にあり、1階で人が乗り, 3階 行きのボタンを押した場合を挙げる.まず 1 階の外で上向き矢印が押されたとき, 1 階で上 向き矢印が押されたことを検知する.次に 3 階行きのボタンを押したときは,変数に 3,エ レベータ位置に 2 を保存して 3 階行きであることを示す.このときに 2 階で同一方向の呼び 出しがあったときのみ一次停止をする. 最後にエレベータ位置に3を保存して動作が終了す る(プログラムリスト1).呼び出しの例として,エレベータが 3 階にあり,1 階で呼び出し たときについて説明する.まず、1階の矢印が押されたとき、変数に1,エレベータ位置に2 を保存する.このとき2階で同一方向の呼び出しがあったときのみ一次停止をする.最後に エレベータ位置に1を保存して動作が終了する(プログラムリスト2).また、全ての動作終 了後には次の動作を受け付けるために変数に 0 を保存することにしている.完成したプログ ラムでは上記のいずれも正常に動作させることができている.

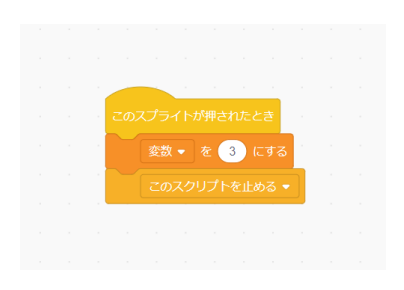

プログラムリスト1 行き先の指定

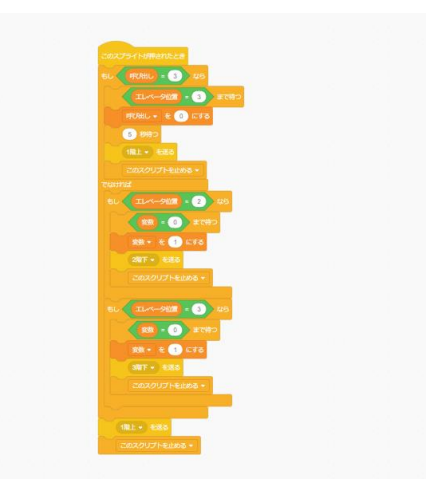

プログラムリスト2 呼び出し

## 3. 教材の作成

本研究の目標はエレベータがプログラミングによって動いていることが理解できる教材の作 成である.作成する教材ではまずプログラミングとは何かを説明し,その後,プログラミン グを用いてエレベータの動作を説明する.プログラミングによりエレベータの動作を説明す るには、エレベータの模型を作る必要がある. 本研究では、LEGO Mindstorms を用いて、エ レベータの模型を作成した(図8). 教材作成について今年度はエレベータの組み立て方のマ ニュアルを作成することとし、残りの部分は次年度に行うことにした.

組み立ての工程の説明には実物と LEGO Digital Designer[4]という,LEGO 社が提供する 無料のシミュレータを用いて行う. このシミュレータは、パソコン上で使いたいレゴブロッ クを自分の好きなところに置いたり,積み重ねたりすることができ,エレベータの模型を作 成する際に,どのようにブロックを組み上げるとよいのか説明するために用いることができ る.

4. おわりに

プログラムによってエレベータが動いていることを小学生に理解してもらうための教材の 作成を目標に研究をおこなった.レゴブロックで作製した模型のエレベータが正しく動作す るプログラムを作成することができた。教材としてはエレベータの模型の組み立て方法のマ ニュアルの作成までしかできなかった.次年度は、教材で未完成になっているプログラミン グの解説部分を作り上げたい.

参考文献

- [1] 文部科学省(2017).『小学校学習指導要領(平成 29 年告示)』.文部科学省 HP https://www.mext.go.jp/content/1413522 001.pdf (2020.2.12 確認)
- [2] 文部科学省(2019).『小学校プログラミング教育の手引(第二版)』.文部科学省 HP https://www.mext.go.jp/component/a\_menu/education/micro\_detail/\_\_icsFiles/af ieldfile/2018/11/06/1403162\_02\_1.pdf (2020.2.12 確認)
- [3] LEGO Group of companies.『LEGO Mindstorms education』.LEGO-education https://education.lego.com/ja-jp/product/mindstorms-ev3 (2020.2.12 確 認)
- [4] LEGO Group of companies.『LEGO Digital Designer』.LDD-HP https://www.lego.com/en-us/ldd (2020.2.10 確認)